**Beacon Hill Academy** High Arcal Drive, Sedgley, Dudley, West Midlands, DY3 IBP T: 01902 677754 E: info@beaconhillacademy.org.uk W: www.beaconhillacademy.org.uk Principal: Sukhjot Dhami

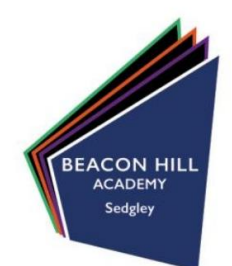

29/09/2020

Dear Parent/Carer,

#### *RE: Year 7 Parents' Evening - Online Appointment Booking*

It is my pleasure to invite you to attend our Year 7 Parents' Evening on **Thursday 8th October 2020**. This is an important event as it provides you with an opportunity to speak directly with your child's form tutor and gain a more detailed understanding of how they have settled into life at their new academy. You will also have the opportunity to ask any questions.

The academy has introduced a new and easy to use online appointment booking system. This allows you to choose your own appointment time with your child's tutor. You will then receive an email confirming your appointment. We are confident this will be an improvement to the previous system and welcome any feedback.

Appointments can be made from 30/09/2020 and will close on 07/10/2020 at 00:01. Should you wish to make any changes after this date, please contact [helpline@beaconhillacademy.org.uk.](mailto:helpline@beaconhillacademy.org.uk)

Please visit **[https://beaconhillacademy.parentseveningsystem.co.uk](https://beaconhillacademy.parentseveningsystem.co.uk/)** to book your appointment slot. A short guide on how to add appointments is included with this letter.

If you do not have access to the internet, please contact a member of the administration team on (01902) 677754, who will be happy to add appointments on your behalf.

As a result of COVID-19, we are unfortunately not able to permit visitors at school, so your appointment will be carried out via the telephone. The telephone call which you receive will last approximately ten minutes in duration.

I would like to take this opportunity to thank you for your continued support.

Yours sincerely,

**Sukhjot Dhami Principal** 

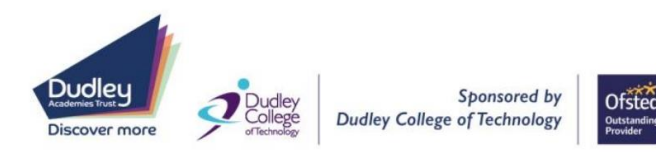

### **Parents' Guide for Booking Appointments**

Browse to https://beaconhillacademy.schoolcloud.co.uk/

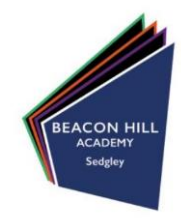

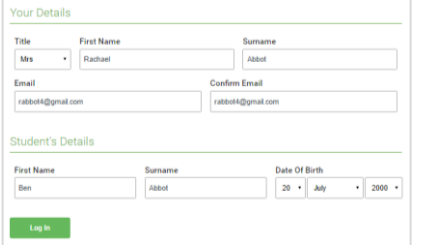

Click a date to Thursday, 16th Ma

Parents' Evening

**Choose Teachers** 

 $\sqrt{ }$  Mr J Brown

**Ben Abbot** 

If there is a teacher you do not wish to see, please untick them be

Mrs A Wheele

#### **Step 1: Login**

Fill out the details on the page then click the *Log In* button.

A confirmation of your appointments will be sent to the email address you provide.

### **Step 2: Select Parents' Evening**

Click on the date you wish to book.

Unable to make all of the dates listed? Click *I'm unable to attend*.

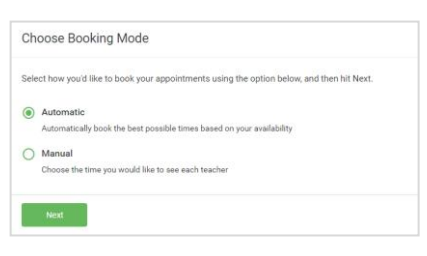

## **Step 3: Select Booking Mode**

Choose *Automatic* if you'd like the system to suggest the shortest possible appointment schedule based on the times you're available to attend. To pick the times to book with each teacher, choose *Manual*. Then press *Next*.

We recommend choosing the automatic booking mode when browsing on a mobile device.

#### **Step 4: Choose Teachers**

If you chose the automatic booking mode, drag the sliders at the top of the screen to indicate the earliest and latest you can attend.

Select the teachers you'd like to book appointments with. A green tick indicates they're selected. To de-select, click on their name.

# **Confirm Appointment Times**  $17.1$  $17.2$  $17:4$

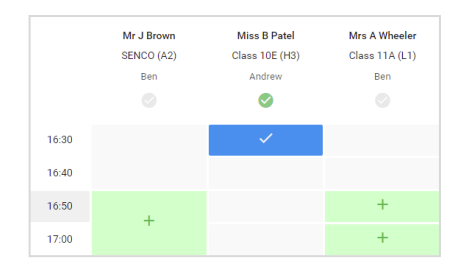

#### **Step 5a (Automatic): Book Appointments**

If you chose the automatic booking mode, you'll see provisional appointments which are held for 2 minutes. To keep them, choose Accept at the bottom left.

If it wasn't possible to book every selected teacher during the times you are able to attend, you can either adjust the teachers you wish to meet with and try again, or switch to manual booking mode (Step 5b).

#### **Step 5b (Manual): Book Appointments**

Click any of the green cells to make an appointment. Blue cells signify where you already have an appointment. Grey cells are unavailable.

To change an appointment, delete the original by hovering over the blue box and clicking *Delete*. Then choose an alternate time.

You can optionally leave a message for the teacher to say what you'd like to discuss, or raise anything beforehand.

Once you're finished booking all appointments, at the top of the page in the alert box, press *click here* to finish the booking process.

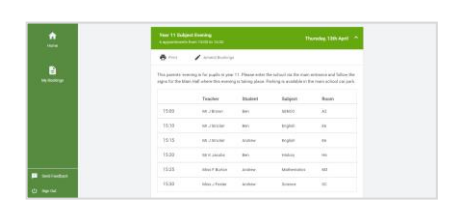

#### **Step 6: Finished**

All your bookings now appear on the My Bookings page. An email confirmation has been sent and you can also print appointments by pressing *Print*. Click *Subscribe to Calendar* to add these and any future bookings to your calendar.

To change your appointments, click on *Amend Bookings*.